## **Panduan Instalasi dan Pendaftaran Aplikasi Telegram di Android**

1. Silahkan download aplikasi "**Telegram**" melalui *Google Play Store*. Pilih Aplikasi **Telegram** yang dibuat oleh *Telegram Messengger LPP*. Kemudian pilih **Install**.

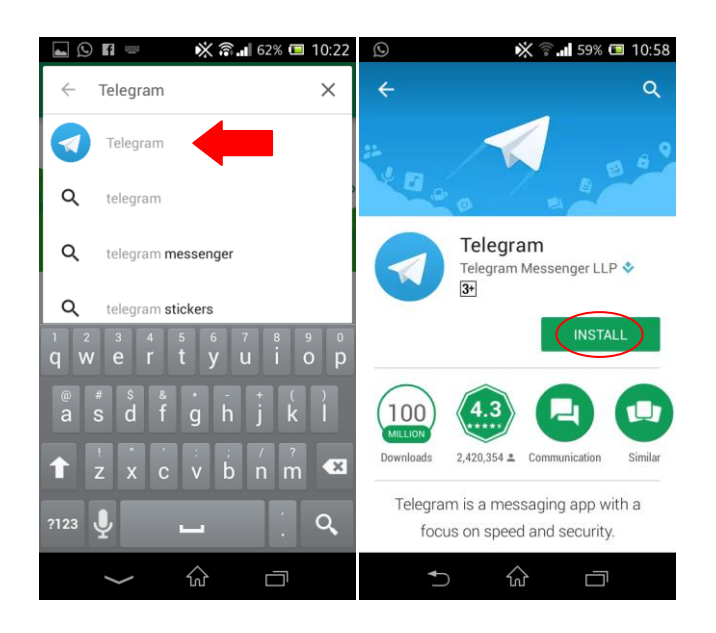

2. Setelah selesai install, pilih **Open**. Kemudian pilih **START MESSAGING**.

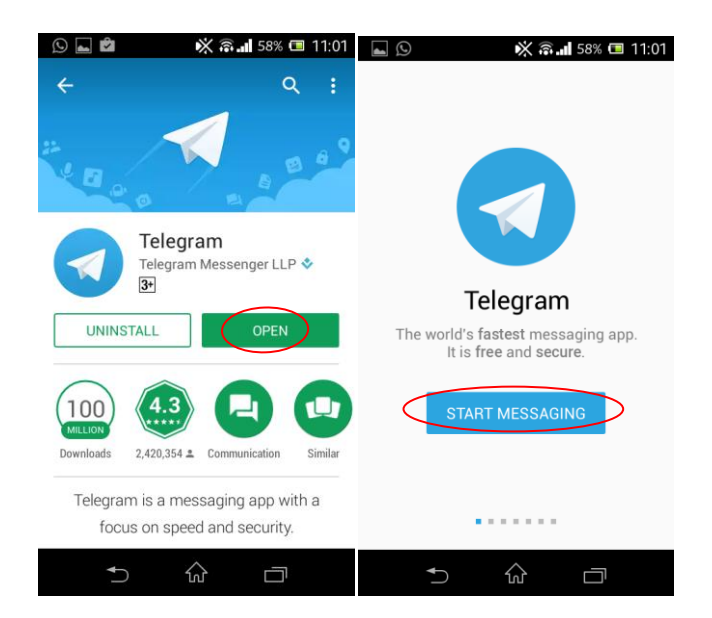

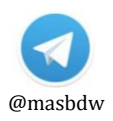

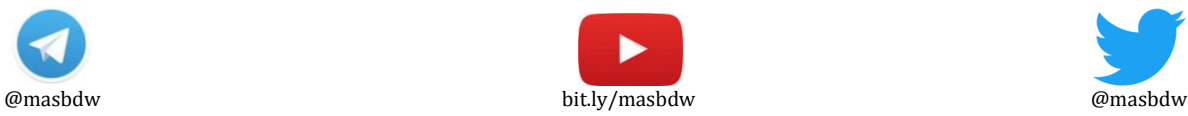

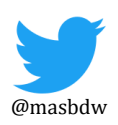

3. *Masukkan nomor hanphone Anda yang aktif, kemudian* pilih **OK** (*tanda check pada kanan atas*). Setelah itu masukkan **kode verifikasi** yang dikirim melalui **SMS** ke nomor Anda tadi (*biasanya langsung terverifikasi secara otomatis*).

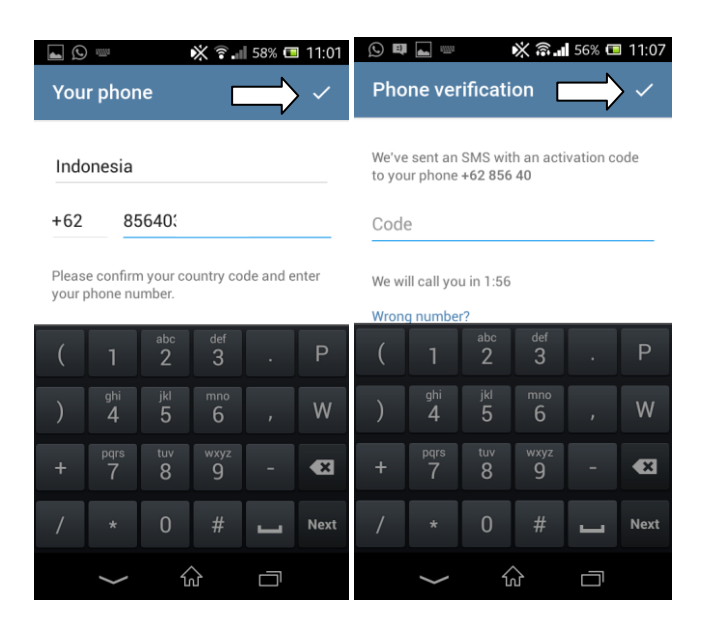

4. Pilih menu **OPTIONS** – setting. Masukkan **Nama Anda** untuk *ditampilkan di akun* 

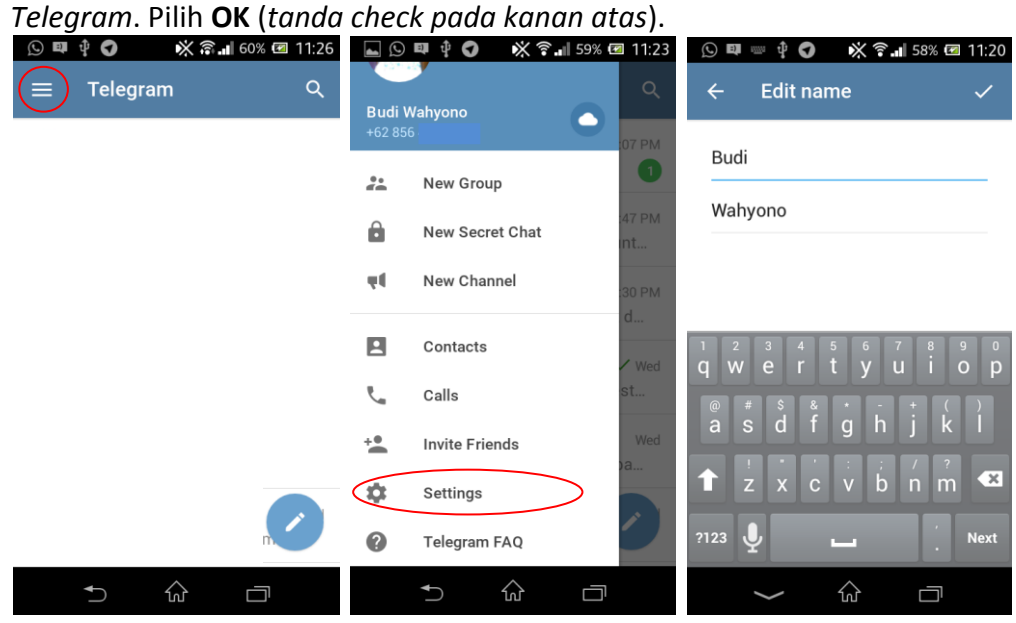

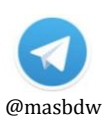

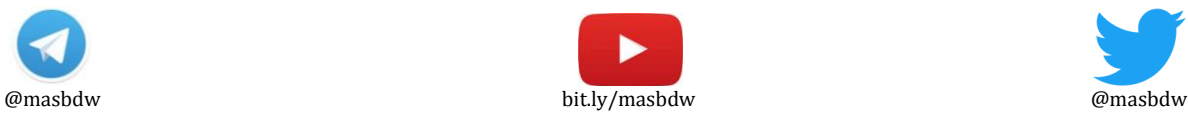

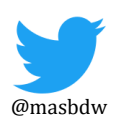

5. Untuk **mengganti foto** pada akun Telegram Anda, silakan pilih menu **OPTIONS** (pojok kiri atas) dan pilih **setting.** Pilih foto untuk ditampilkan. Isikan **username** untuk mempermudah pencarian akun Telegram Anda.

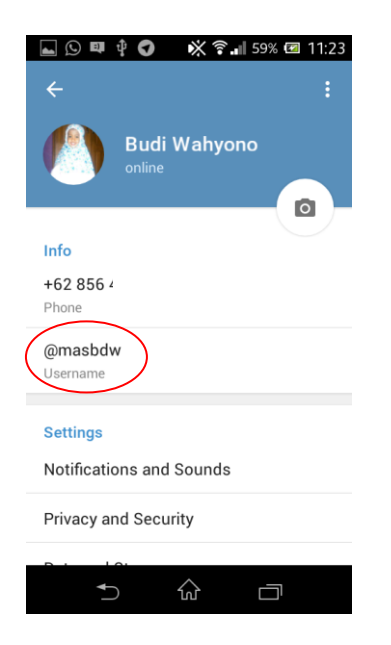

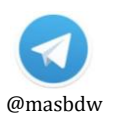

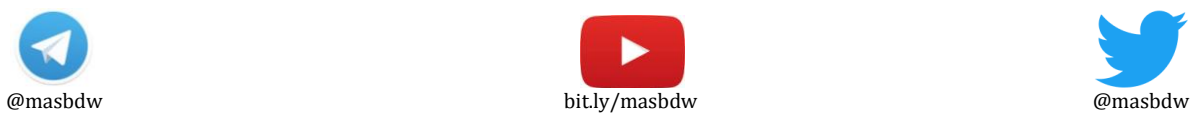

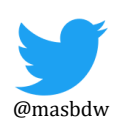

## **Cara Join Grup Telegram "Info Layanan P2B LPPMP UNY"**

1. **Buka** aplikasi Telegram Anda. Dan gunakan **menu pencarian** (pojok kiri atas).

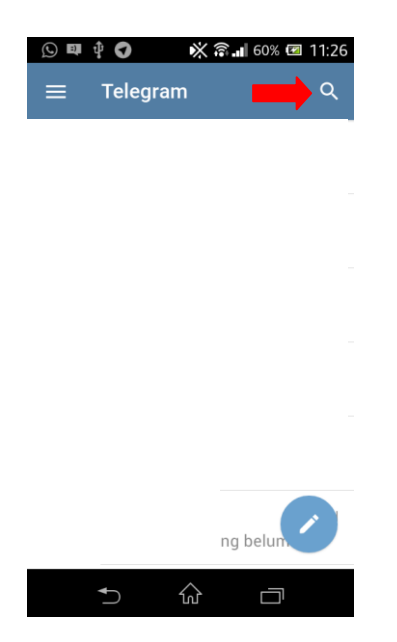

2. Ketikkan **@info\_p2buny** dan pilih ikon **"Info Layanan P2B LPPMP UNY"**.

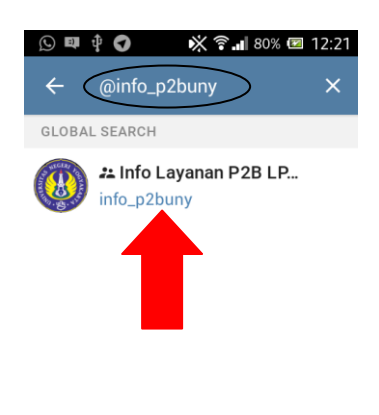

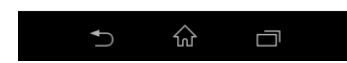

- 3. Pilih **Join Group**.
- 4. **Selesai**.

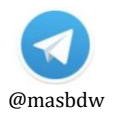

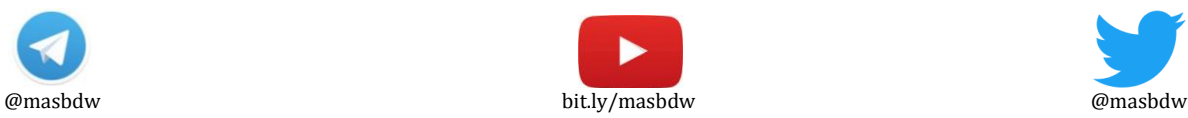

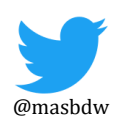